## *SmartPay Solutions Self Reporting Instructions*

#### **Three Simple Steps!**

- A. Log into the SmartPay website (www.smartpayllc.com) with your Username and Password
- B. Select your policy and payroll entry option; enter or upload your payroll
- C. Submit your payroll for premium payment processing

When your company and policy are set up in SmartPay, you will receive email instructions for completing your online registration. Please contact Customer Support at 877-905-0786, Option 1, or email us at Support@smartpayllc.com if you do not receive these instructions.

#### **Some Helpful Information**

- 1. Your username is the email address provided to SmartPay. You will be able to create your own password when you register.
- 2. Report wages for check dates on or after the policy effective date and before the expiration date.
- 3. If you are reporting wages in summary by class code, don't include wages for excluded individuals (e.g., some owners and officers may be excluded under your policy).
- 4. If you are reporting wages by employee, identify any excluded owners/officers during online registration. If you have questions about who should be excluded, please contact your agent.
- 5. For overtime, include wages based on the straight-time hourly rate. For OT paid as time and onehalf, include only two-thirds of the wages. For example, if an employee is paid \$40 per regular hour and \$60 per overtime hour, include only \$40 per overtime hour in subject wages. For OT paid as double time, include only half of the wages.
- 6. Payroll is due on or before each expected payroll Reporting Date (check date or month-end date). You may receive an email reminder to report on the expected Reporting Date and additional reminders if wages are not reported within the grace period set by your insurance company.
- 7. If the actual Reporting Date entered is within 3 days of the expected Reporting Date (see the Expected Payroll Schedule), no payroll reminders will be sent (SmartPay "matches" these dates).
- 8. Review your entries before submitting. Once submitted, you can't change them. If the status is still Pending (in Payment History), you can ask SmartPay to delete the entry so that you can re-submit.
- 9. These instructions, a self-reporting video and links to each are available online.

### **Subject Wages:**

Subject wages are used to calculate your workers' compensation premium. Excess overtime pay and tips are items commonly excluded from subject wages. Rules vary by state for things like wages for owners/partners in a sole proprietorship or partnership and corporate officers. Over-reporting wages may result in overpayment of premiums. Ask your agent or insurance company about items to exclude.

### **You Will Need the Following When You Report Payroll:**

- Period Start Date (pay period start date or  $1<sup>st</sup>$  day of the month, depending on your pay plan)
- Period End Date (pay period end date or last day of the month, depending on your pay plan)
- Reporting Date (check date or last day of the month, depending upon your pay plan)
- State and Workers' Compensation Class Code(s)
- Subject Wages or the components by class code or employee, depending on the payroll entry option you choose

#### **Reporting Your Payroll**

1. Visit SmartPay Solutions at www.smartpayllc.comand select "Client Login".

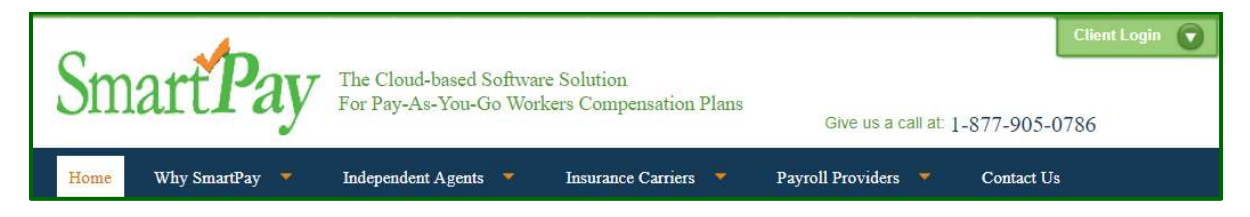

2. Login using your Username and Password.

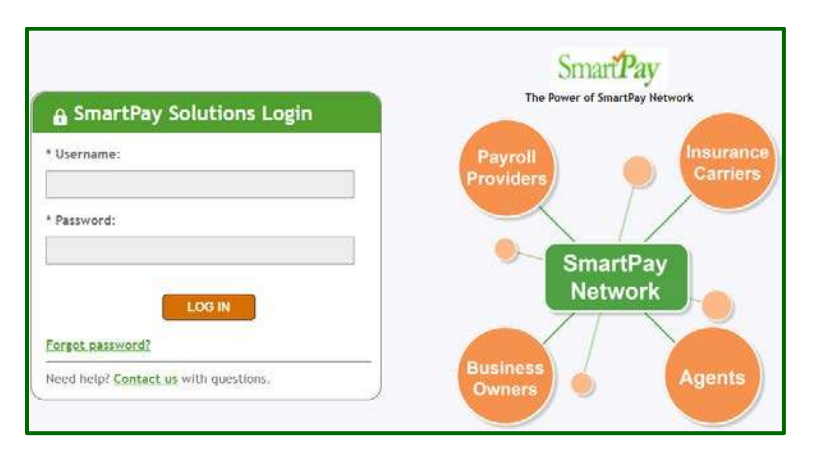

Insurance Company

3. On the Policy/Rate Selection tab, choose the policy for entering payroll. If you have more than one active policy (e.g., current year and upcoming renewal, or multiple policies for the current year), click the dropdown arrow to see all policies and select the applicable policy. Then click Select Policy.

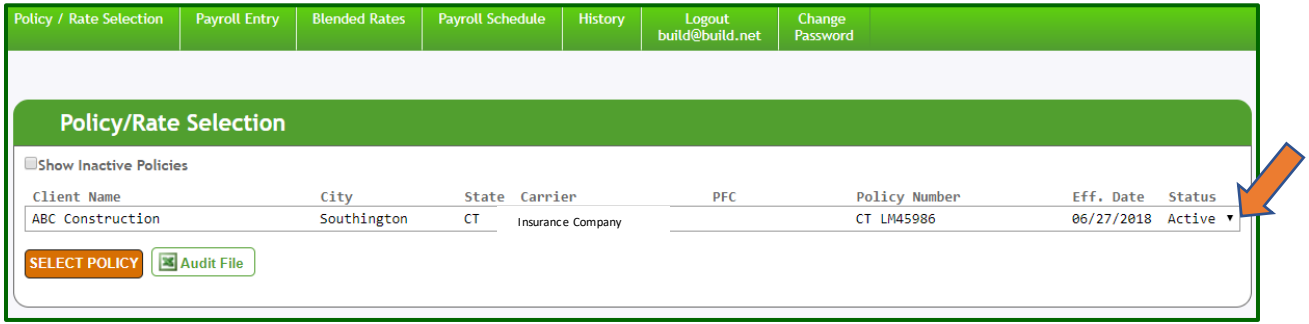

4. Click on the Client Payroll Entry tab and Select a Payroll Entry Option:

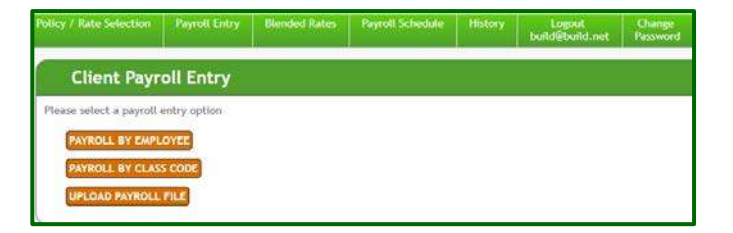

- 5. Reporting Payroll by Employee:
	- a. If you are on a pay cycle reporting plan, enter the Payroll Period Start Date, End Date and Reporting Date (payroll check date).
	- b. If you are on a monthly reporting plan, enter the Payroll Period Start Date (1<sup>st</sup> day of the calendar month), End Date (last day of the month) and Reporting Date (last day of the month). *(If it's the 1stmonth of the policy, use the effective date as the Start Date. If the last month of the policy, use the day before the expiration date as End Date and Reporting Date.)*
	- c. Monthly reporters: take note of the cutoff for reporting.
		- i. If your effective date is on or before the  $20<sup>th</sup>$  of the month, report the partial month at the end of the  $1<sup>st</sup>$  month.
		- ii. If your policy effective date is after the  $20<sup>th</sup>$  of the month, report payroll at the end of the 1<sup>st</sup> full calendar month. At that time, report wages for the partial month plus the 1 st full month.
	- d. If you aren't sure about your Reporting Date, check the Planned Payroll Schedule at the bottom of the Payroll Entry Screen or in the Payroll Schedule tab.
	- e. If you need to add employees, please contact Support (Support@SmartPayllc.com or 877.905.0786, Option 1) for assistance.
	- f. After entering Subject Wages for all employees, including zerosif no wages, click outside of a payroll entry box to update the payment amount. After you review the dates and payroll entered to make sure they are correct, click Continue to Payment Processing.

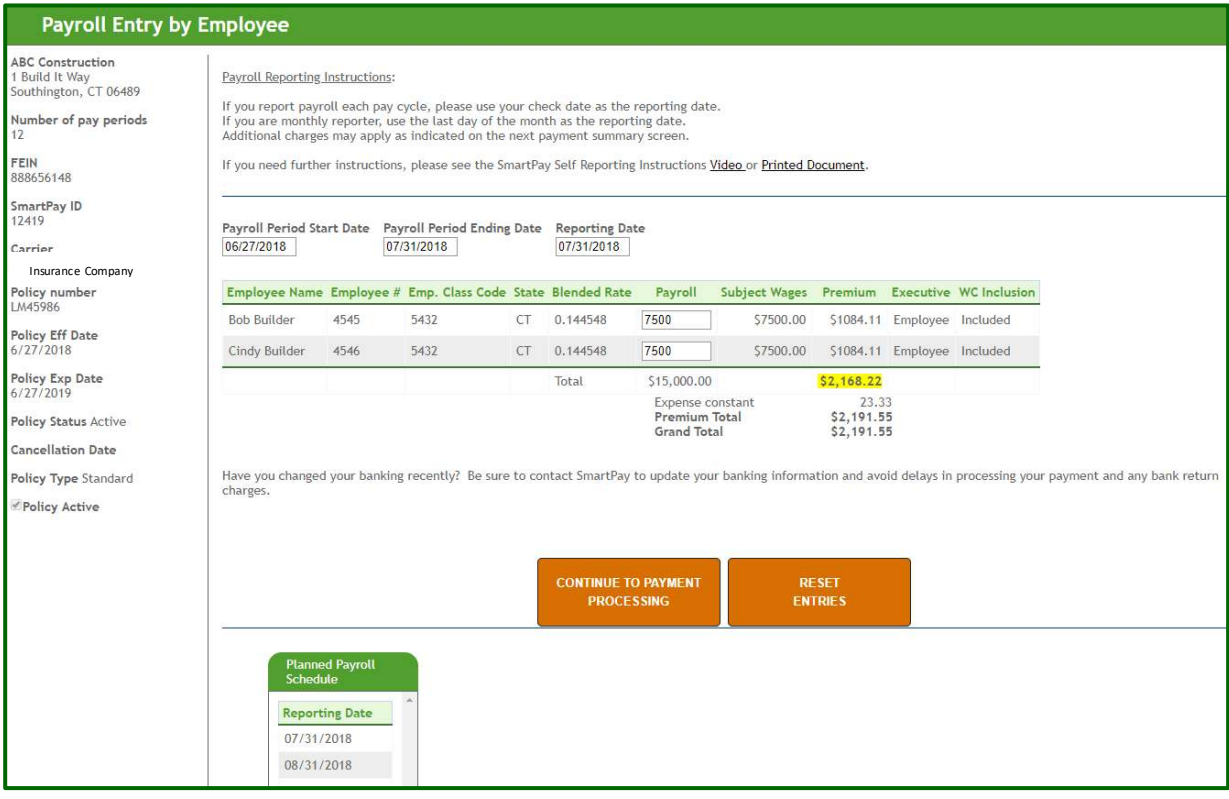

g. Review the Uploaded Information and when finished, click "Submit for Payment Processing."

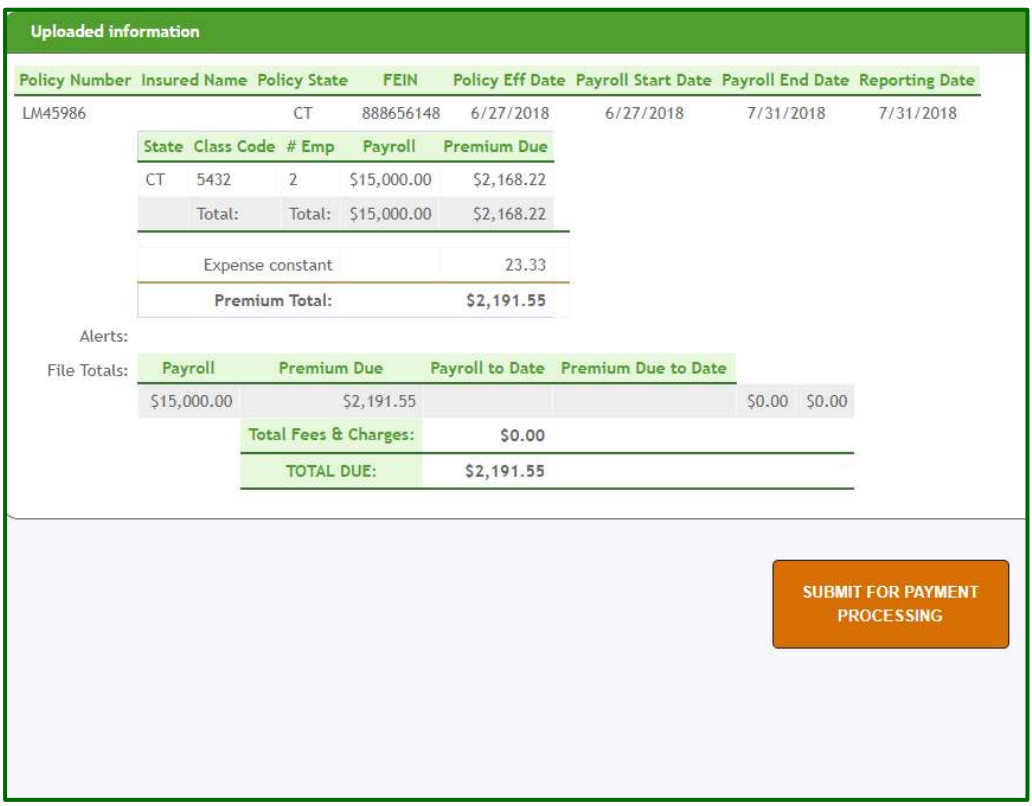

h. The following payroll data upload and billing notification email will be sent following submission for payment processing.

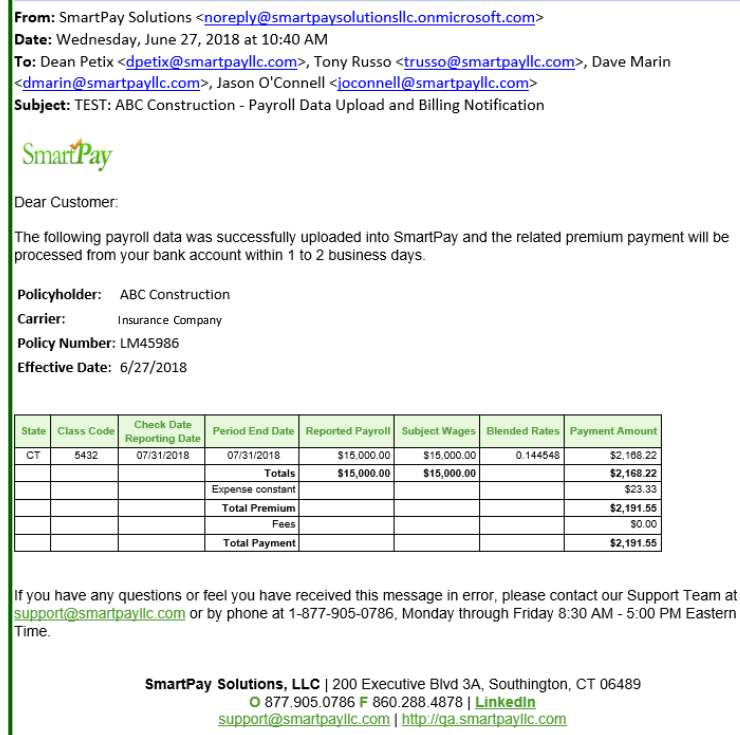

- 6. Reporting Payroll by Class Code:
	- a. Follow steps 5.a through step 5.c, based on if you are a pay cycle or a monthly reporter.
	- b. Enter wages for each state-class code combination, including zeros if no wages.
	- c. Once all payroll is entered, click outside of a payroll entry box to update the payment amount. After you review your entries for accuracy, click Submit for Payment Processing.
	- d. You will receive a payroll data upload and billing notification after submission (see 5.h).

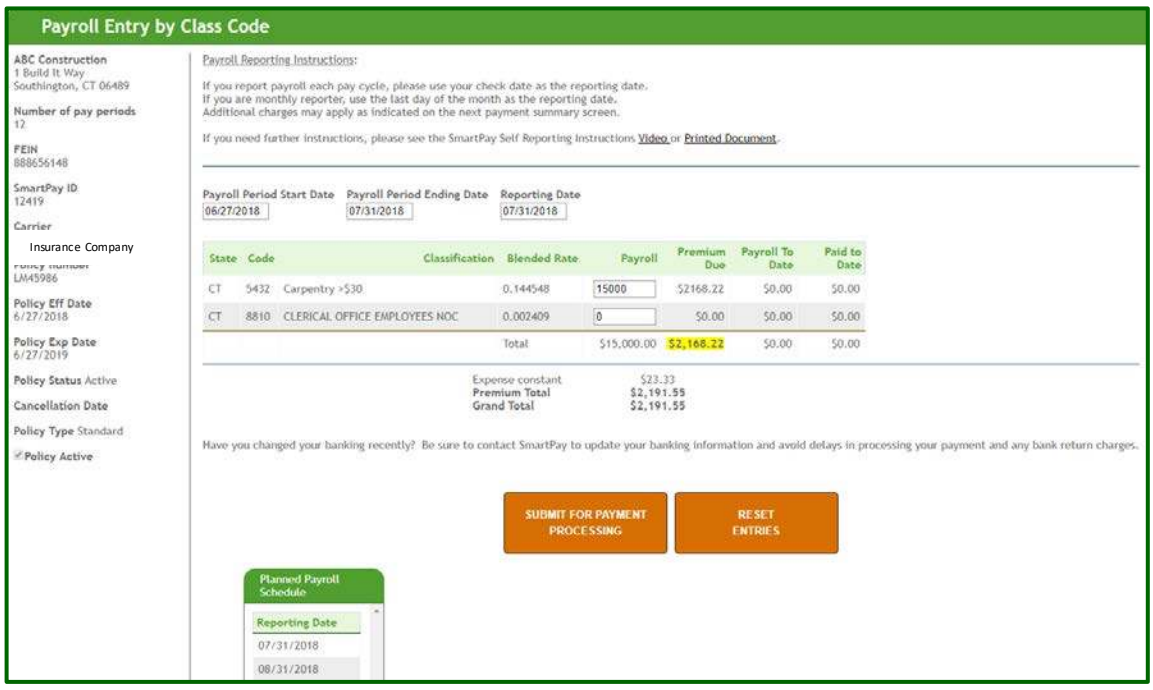

- 7. Upload Payroll File (Excel or CSV):
	- a. If you have a lot of class codes or employees, you may prefer to upload your payroll. Your file must be in an acceptable format for upload (example below). SmartPay Support can help you select a template and show you how to complete it.

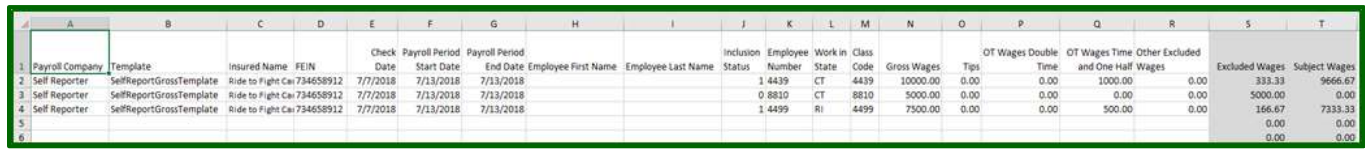

b. Once your file is ready, select the file by browsing, choosing the file and uploading.

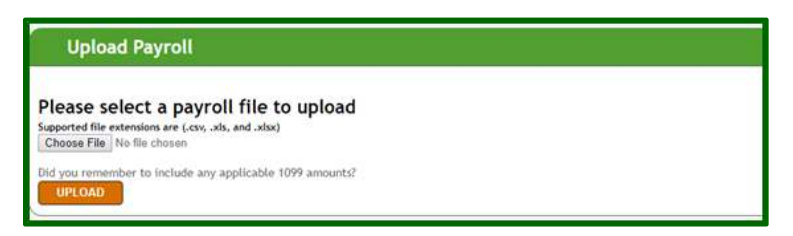

c. After uploading, review the information to make sure it is correct and select Submit for Payment Processing.

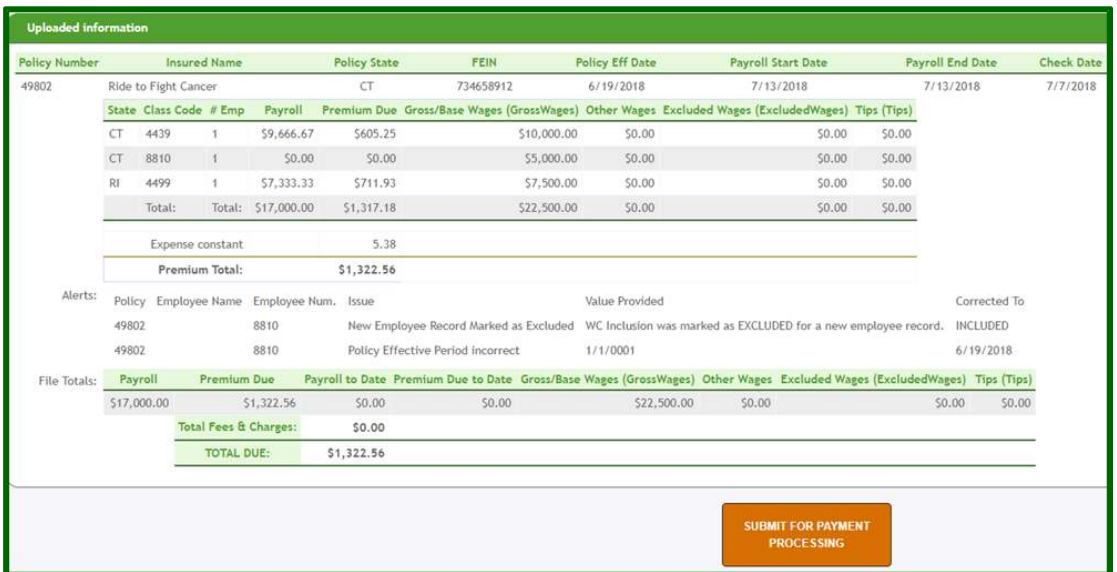

- d. You will receive a payroll data upload and billing notification after submitting (see 5.h).
- 8. You can see the status of all payment amounts by selecting Payment History. Premium payments are generally processed within 1-2 business days following submission. They will show as Pending prior to payment processing. Once processed, they will show as Paid. If a payment fails for any reason (e.g., insufficient funds, bad banking information, etc.), the Payment Status will show as NSF.

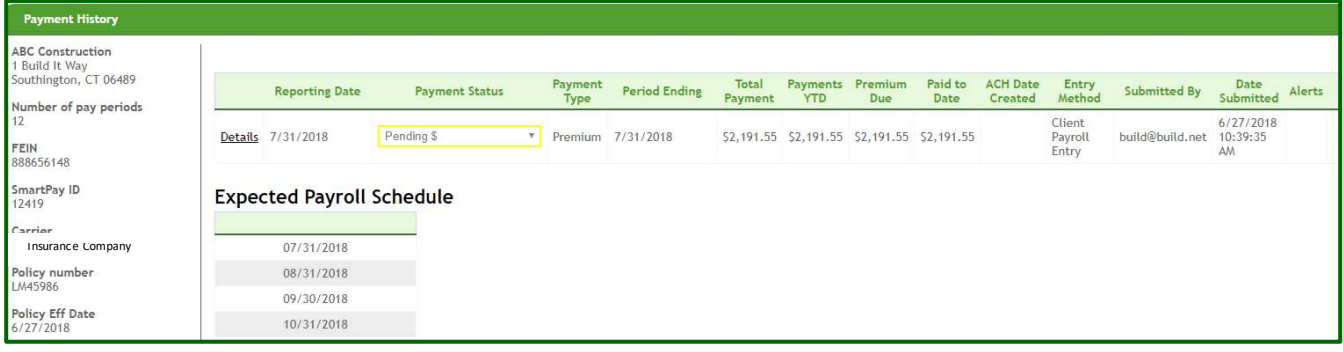

If you would like to see the payment details, click on Details and the below screen will be displayed.

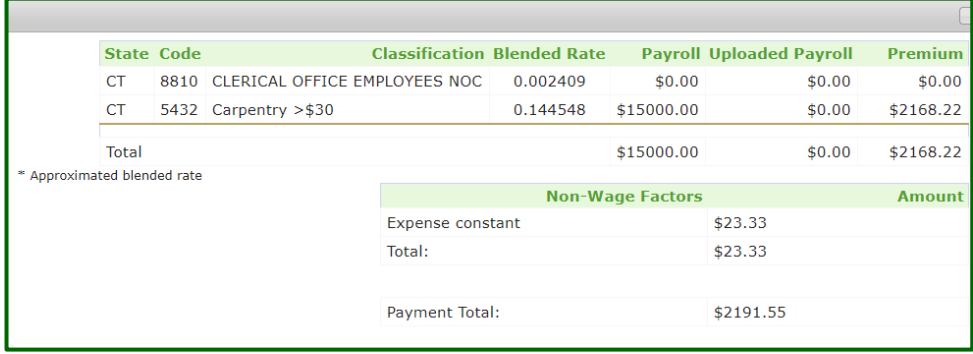

9. You can also review your reported Payroll History.

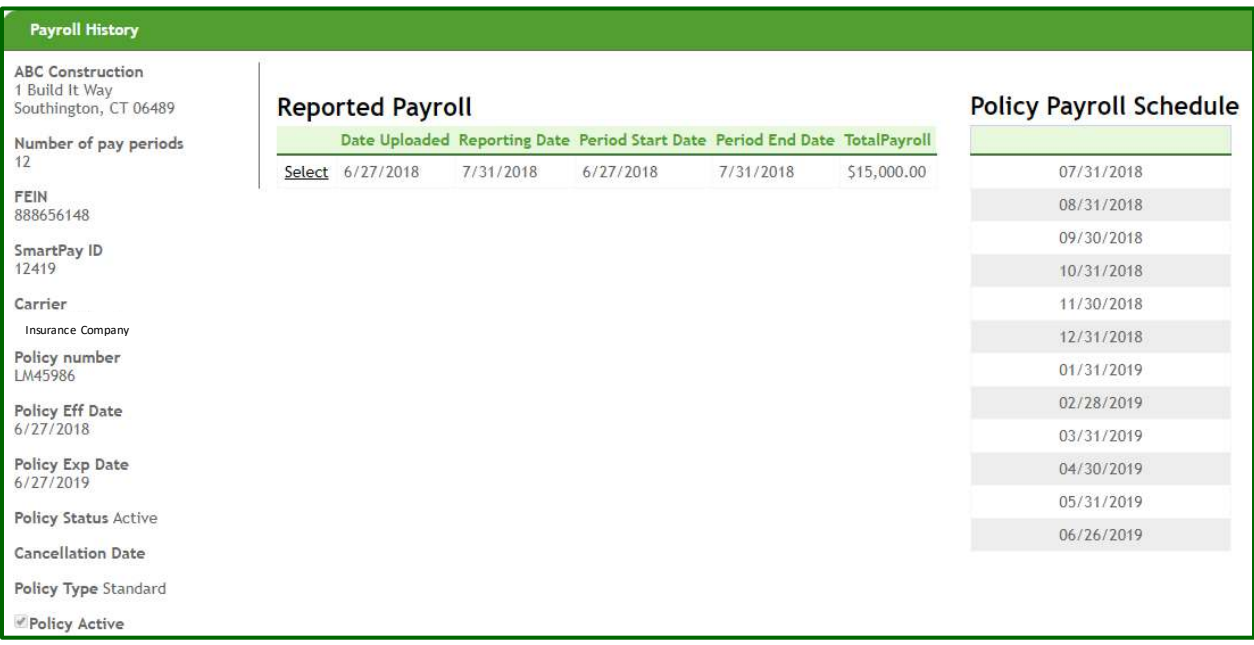

If you report by employee, you can see the detail by employee by clicking Select.

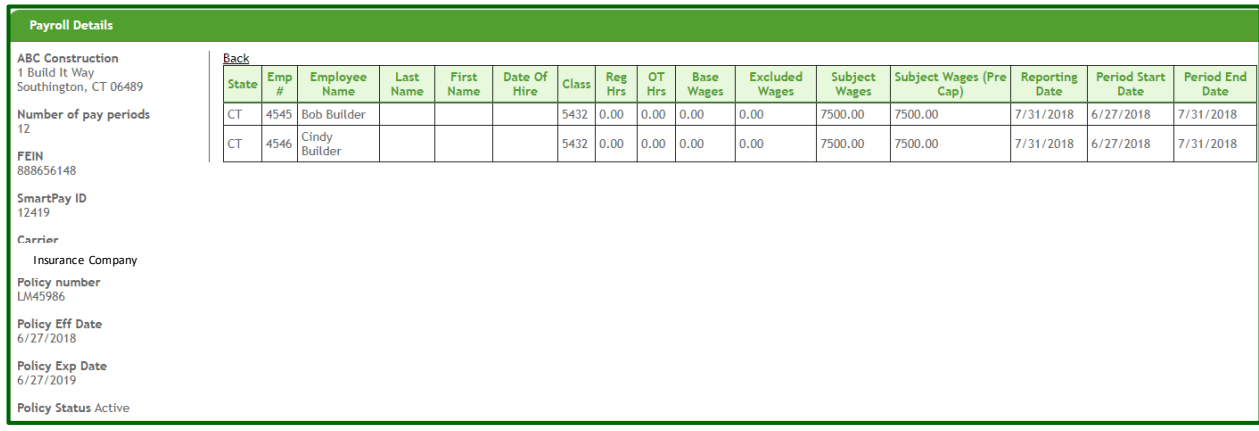

# *If you have any questions or need assistance, please contact SmartPay at Support@SmartPayllc.com or 877.905.0786, Option 1.*